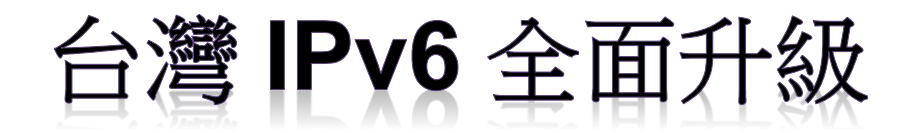

### IPv6 升級實作技術手冊第 2.0 版

第十五篇 Ubuntu Linux Server/Apache/Nginx/BIND 升級 IPv6

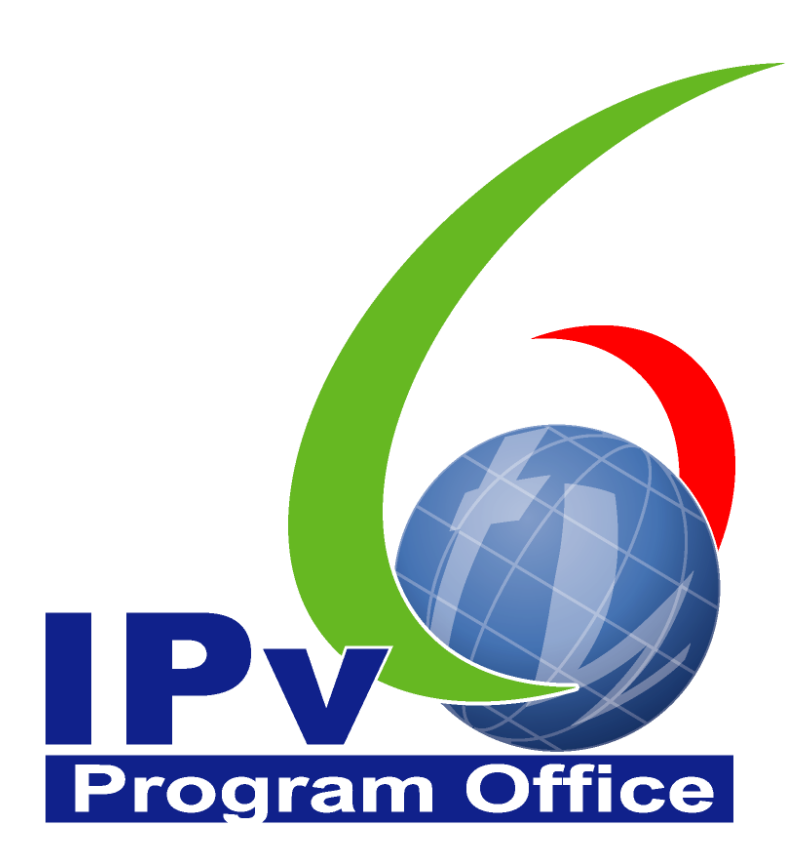

## **財團法人台灣網路資訊中心編撰** 中華民國 110 年 12 月 31 日

#### IPv6 升級實作技術手冊

出版者:財團法人台灣網路資訊中心

網址:https://www.twnic.tw/

地址:105 臺北市松山區八德路四段 123 號 3

樓

總機電話:886-2-25289696

發行人:李育杰

編審:黃勝雄

主編:顧靜恆

編輯:蔡更達、鄭進興、林柏宇、林豈葳

中華民國 110 年 12 月第 2.0 版

#### IPv6升級實作技術手冊

 $\bm{\bm{\varpi}}$ 

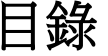

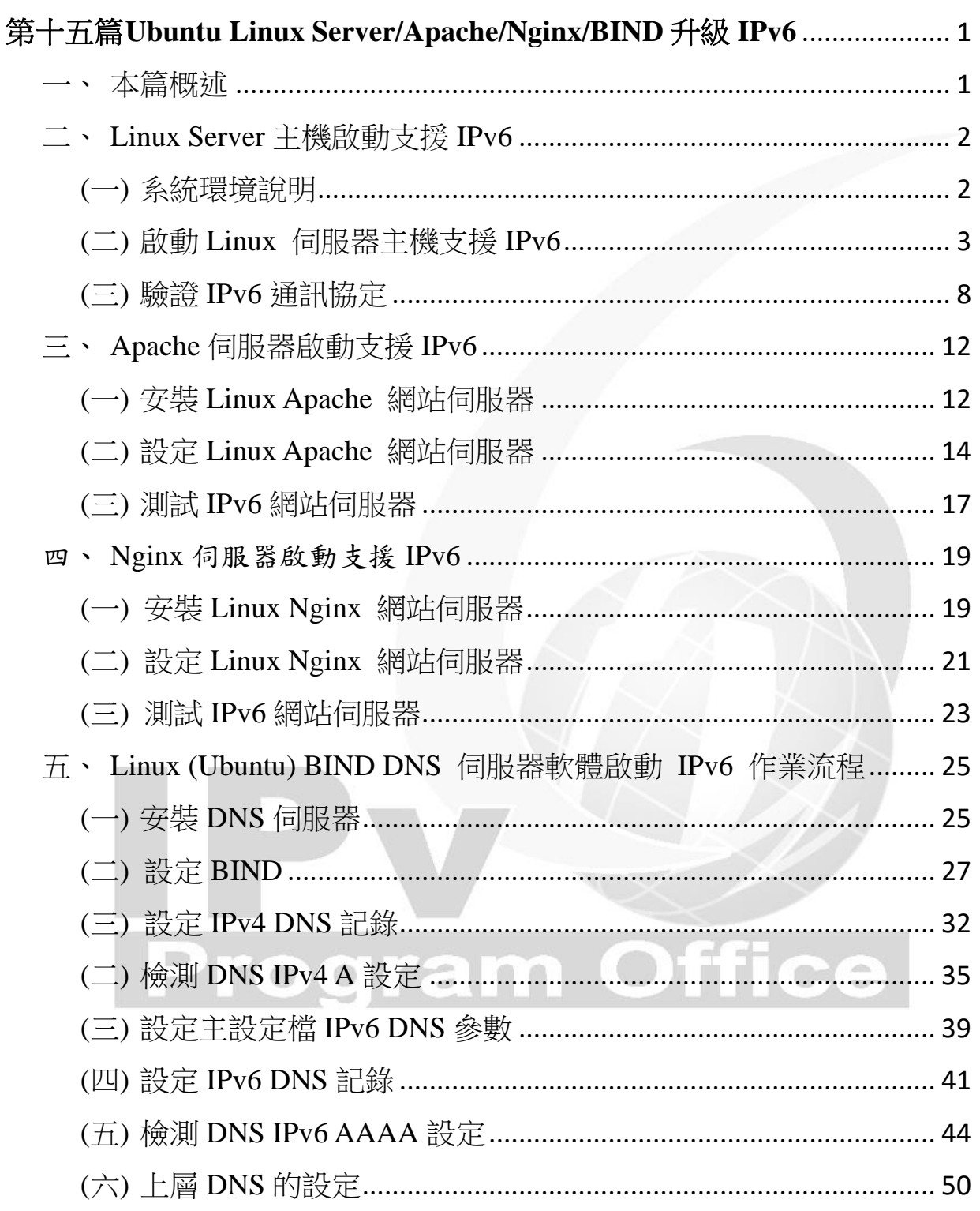

![](_page_3_Picture_0.jpeg)

# **Program Office**

#### <span id="page-4-0"></span>第十五篇 **Ubuntu Linux Server/Apache/Nginx/BIND** 升級 **IPv6**

<span id="page-4-1"></span>一、本篇概述

Linux Kernel 在 2.1.8 即加入 IPv6 的部份功能, 現今的 Linux Kernel 5.4x 中, IPv6 已經是被完整地支援。在 2008 年 12 月 1 日, Linux Foundation (Linux 基金會)宣佈 IPv6 在 Linux 主要的 Distribution(發行版)中,已經相容美國國 防部的標準(連結)。現在只要下載任何一個常見的 Distribution,都可以支援 IPv6。本文件教學以 Ubuntu 20.04 作為示範。

Apache 是 Linux 系統上最廣泛用來架設 Web 伺服器的架站軟體, 許多大型 Web Site 都是採用 Apache 作為 Web 伺服器。BIND 全名為 Berkeley Internet Name Domain, 是目前世界上使用最為廣泛的 DNS 服務器, 由美國加州大學 Berkeley 分校開發和維護。無論是 Uinx、Sun Solaris、Free BSD、Linux,甚 至 Windows 系統,都可以安裝 Apache 及 BIND 來提供服務。

本篇文件為針對 IPv4 與 IPv6 雙協定網路服務環境,以大量附圖說明如何一 步一步完成 Linux 伺服主機、Apache Web 伺服器及 BIND DNS(Domain Name System, DNS)伺服器的安裝設定。首先介紹 Linux 主機的 IPv6 相關設定, 接著說明 Apache Web 伺服器的安裝與設定,以及介紹如何將常見的網頁程 式語言修改支援 IPv6 環境,如 HTML、PHP、ASP、ASP.NET 以及 JSP;最 後介紹 DNS 伺服器的安裝與設定。

本篇文件內容參考新一代網際網路協定互通認證計畫移轉技術分項計畫團 隊提供之資料進行編撰,特此感謝。

![](_page_5_Picture_0.jpeg)

- <span id="page-5-0"></span>二、Linux Server 主機啟動支援 IPv6
- <span id="page-5-1"></span>(一) 系統環境說明

本範例之系統建置環境[如圖](#page-5-2) 1,說明如下:

- 1. 伺服主機
	- (1) 作業系統: Ubuntu 20.04
	- (2) WWW 伺服器:Apache ver. 2.4.41
	- (3) DNS 伺服器: BIND ver. 9.16.1
- 2. 測試用戶端
	- (1) Windows 10 20H2 (預設 IPv6 enable)
	- (2) 使用其他具有 IPv6 連線能力的作業系統也可以
- 3. 待設定 DNS 記錄之主機
	- (1) DNS 伺服主機,名稱:ns1.labubuntu.ipv6net.tw, IPv4 位址: 163.18.23.237, IPv6 位址: 2001:288:8005:23::237
	- (2) WWW 伺服主機,名稱: www. labubuntu.ipv6net.tw, IPv4 位址: 163.18.23.237, IPv6 位址: 2001:288:8005:23::237

![](_page_5_Figure_14.jpeg)

<span id="page-5-2"></span>圖 1 網路架構圖

#### <span id="page-6-0"></span>(二) 啟動 Linux 伺服器主機支援 IPv6

1. Ubuntu 預設啟動支援 IPv6

Ubuntu 在安裝時,系統已經預設啟動 IPv6 功能,使用者可在圖形 介面視窗中進行手動設定 IPv6 位址,[如圖](#page-6-1) 2。

<span id="page-6-1"></span>![](_page_6_Picture_84.jpeg)

![](_page_7_Picture_0.jpeg)

■IPv6全面升級

在 Ubuntu 修改 IPv6 網路相關組態的步驟包括:

(1) 識別我們的介面

Command: # ip  $a \quad \text{或}$ 

Command: # ip addr

root@ns1:~# ip addr

1: lo: <LOOPBACK,UP,LOWER\_UP> mtu 65536 qdisc noqueue state UNKNOWN group default qlen 1000

link/loopback 00:00:00:00:00:00 brd 00:00:00:00:00:00

inet 127.0.0.1/8 scope host lo

valid\_lft forever preferred\_lft forever

inet6 ::1/128 scope host

valid\_lft forever preferred\_lft forever

2: ens33: <BROADCAST,MULTICAST,UP,LOWER\_UP> mtu 1500 qdisc fq\_codel state UP group default qlen 1000

link/ether 00:0c:29:a9:e1:1a brd ff:ff:ff:ff:ff:ff

inet 192.168.124.144/24 brd 192.168.124.255 scope global dynamic

noprefixroute ens33

valid\_lft 1429sec preferred\_lft 1429sec

 inet6 fd15:4ba5:5a2b:1008:20c:29ff:fea9:e11a/64 scope global tentative dynamic mngtmpaddr

valid\_lft 86400sec preferred\_lft 14400sec

inet6 fe80::20c:29ff:fea9:e11a/64 scope link noprefixroute

valid\_lft forever preferred\_lft forever

圖 3 識別網路介面

在上面的輸出中,這是在 Ubuntu 虛擬機上運行指令的結果,我們可以 看到兩個界面:lo 和 ens33。第一個是「虛擬」接口,系統使用它與自 身「對話」。第二個是我們感興趣的, 目前它的 IPv4 位址是 「192.168.124.124」以下將說明如何修改。

(2) 尋找網路設定檔案

Ubuntu 20.04 使用「netplan」作為預設網路管理器。「netplan」的設定檔 案儲存在/etc/netplan 目錄中。你可以使用以下指令在 /etc/netplan 目錄 中找到此設定檔案:

Command: # ls /etc/netplan

root@ns1:~# ls /etc/netplan

00-installer-config.yaml

圖 4 尋找網路設定檔案

上面的指令將返回帶有.yaml 擴展名的設定檔案的名稱,在本範例為 00-installer-config.yaml。

![](_page_8_Picture_9.jpeg)

![](_page_9_Picture_0.jpeg)

#### (3) 修改 00-installer-config.yaml 檔案

在對此檔案進行任何更改之前,請確保為其建立備份副本。使用 cp 命 令執行此操作:

#### ■ Command: # sudo cp /etc/netplan/00-installer-config.yaml 00-installerconfig.yaml.bak

您可以使用任何文件編輯器編輯網路規劃配置。為此,我們在這裡使用 Nano 文件編輯器。

■ Command: #sudo nano /etc/netplan/00-installer-config.yaml

![](_page_9_Picture_124.jpeg)

圖 5 修改網路設定檔

儲存變更設定並離開 nano 設定(ctrl + x> y> enter)

(4) 測試及套用設定

使用以下指令測試修改檔案有無錯誤

Command: # sudo netplan try

套用新網路設定

- Command: # sudo netplan apply
- (5) 檢查設定結果

Command: # ip addr

顯示變更後設定結果,「ens33:」為變更後設定結果

root@ns1:~# ip addr 1: lo: <LOOPBACK,UP,LOWER\_UP> mtu 65536 qdisc noqueue state UNKNOWN group default qlen 1000 link/loopback 00:00:00:00:00:00 brd 00:00:00:00:00:00 inet 127.0.0.1/8 scope host lo valid\_lft forever preferred\_lft forever inet6 ::1/128 scope host valid\_lft forever preferred\_lft forever 2: ens33: <BROADCAST,MULTICAST,UP,LOWER\_UP> mtu 1500 qdisc fq\_codel state UP group default qlen 1000 link/ether 00:0c:29:a9:e1:1a brd ff:ff:ff:ff:ff:ff inet 163.18.23.237/24 brd 163.18.23.255 scope global noprefixroute ens33 valid\_lft forever preferred\_lft forever inet6 2001:288:8005:23::237/64 scope global noprefixroute valid\_lft forever preferred\_lft forever inet6 fe80::20c:29ff:fea9:e11a/64 scope link noprefixroute valid\_lft forever preferred\_lft forever 圖 6 網卡變更設定後

![](_page_11_Picture_0.jpeg)

<span id="page-11-0"></span>![](_page_11_Picture_1.jpeg)

1. 驗證啟動 IPv6 通訊協定

在 Linux 主機藉由命令提示字元模式使用『ping』指令,查看是否有回應, 確認主機已啟動支援 IPv6 通訊協定,[如圖所](#page-11-1)示。

#### Command:  $\text{ping6} :: 1$

說明:

- 『Ping6』表示進行 IPv6 網路的測試。
- 『::1』是 IPv6 中的繞回位址(Loopback Address),Loopback 位址是用 來測試本機電腦上的 TCP/IP 通訊協定, 即使網路線沒有接上也可以 用來測試通訊協定是否已經正常運作。
- 出現類似『64 bytes from ::1: icmp\_seq=1 ttl=64 time=0.019 ms』回應 表示作業系統已啟動 IPv6 通訊協定。

```
root@ns1# ping6 ::1
PING ::1(::1) 56 data bytes
64 bytes from ::1: icmp_seq=0 ttl=64 time=0.020 ms
64 bytes from ::1: icmp_seq=1 ttl=64 time=0.076 ms
64 bytes from ::1: icmp_seq=2 ttl=64 time=0.079 ms
64 bytes from ::1: icmp_seq=3 ttl=64 time=0.082 ms
--- ::1 ping statistics ---
4 packets transmitted, 4 received, 0% packet loss, time 3062ms
rtt min/avg/max/mdev = 0.020/0.076/0.079/0.082 ms
root@eve#
```
圖 7 ping6 ::1 指令

2. 驗證 IPv6 位址

安裝完 Ubuntu 之後,可以使用 ifconfig 指令,[如圖所](#page-12-0)示,會發現 ens33 這個 interface 已經有 2001:288 開頭的 IPv6 位址。

Command: # ifconfig

說明:

出現『inet6 : 2001:288:8005:23::237 prefixlen 64 Scopeid:0x0<global>』

表示之前設定的 IPv6 位址已經生效。

<span id="page-12-0"></span>![](_page_12_Picture_159.jpeg)

![](_page_13_Picture_0.jpeg)

#### 3. 驗證對外 IPv6 連線

台灣IPv6全面升級 網際網路通訊協定升級推動方

在 Linux 主機藉由命令提示字元模式使用『ping』指令,查看是否有回應, 以確認 Linux Server 主機是否已經可以連接到外界之 IPv6 網路。測試用 IPv6 網站可選 www.ipv6.org.tw 或其他 IPv6 網站,[如圖](#page-13-0) 9。

#### Command: # ping6 www.ipv6.org.tw

說明:

- 『Ping6』表示進行 IPv6 網路的測試。
- 『::1』是 IPv6 中的繞回位址(Loopback Address),Loopback 位址是用 來測試本機電腦上的 TCP/IP 通訊協定, 即使網路線沒有接上也可以 用來測試通訊協定是否已經正常運作。
- 出現類似『64 bytes from 2001:c50:ffff:1::9242

(2001:c50:ffff:1::9242): icmp\_seq =1 ttl=63 time=58.8 ms』回應表示

作業系統已啟動 IPv6 通訊協定。

root@ns1#ping6 www.ipv6.org.tw

PING www.ipv6.org.tw(2001:c50:ffff:1::9242 (2001:c50:ffff:1::9242)) 56 data bytes 64 bytes from 2001:c50:ffff:1::9242 (2001:c50:ffff:1::9242): icmp\_seq=1 ttl=63 time=58.8 ms 64 bytes from 2001:c50:ffff:1::9242 (2001:c50:ffff:1::9242): icmp\_seq=2 ttl=63 time=17.0 ms 64 bytes from 2001:c50:ffff:1::9242 (2001:c50:ffff:1::9242): icmp\_seq=3 ttl=63 time=16.8 ms 64 bytes from 2001:c50:ffff:1::9242 (2001:c50:ffff:1::9242): icmp\_seq=4 ttl=63 time=19.8 ms 64 bytes from 2001:c50:ffff:1::9242 (2001:c50:ffff:1::9242): icmp\_seq=5 ttl=63 time=16.7 ms --- www.ipv6.org.tw ping statistics ---

5 packets transmitted, 5 received, 0% packet loss, time 4010ms

rtt min/avg/max/mdev =  $16.672/25.803/58.774/16.526$  ms

<span id="page-13-0"></span>root@eve#

圖 9 Linux Server 檢測主機連接外界 IPv6 網站

4. 從測試用戶端 Ping 主機

如果要從其他電腦對主機做 Ping 測試,要先確定主機的防火牆已經打開 『允許傳入的回應要求』。在 Windows 10 測試用戶端藉由命令提示字元模 式使用『ping』指令,查看是否有回應,[如圖](#page-14-0) 10。

Command: ping -6 2001:288:8005:23::237

說明:『-6』表示對 IPv6 網路連線進行測試。

C:\Users\Lab>ping -6 2001:288:8005:23::237

Ping 2001:288:8005:23::237 (使用 32 位元組的資料):

回覆自 2001:288:8005:23::237: 時間=1ms

回覆自 2001:288:8005:23::237: 時間=2ms

回覆自 2001:288:8005:23::237: 時間=3ms

回覆自 2001:288:8005:23::237: 時間=3ms

2001:288:8005:23::237 的 Ping 統計資料:

 封包: 已傳送 = 4,已收到 = 4, 已遺失 = 0 (0% 遺失), 大約的來回時間 (毫秒):

最小值 =  $1\text{ms} \cdot \frac{1}{3}$ 大值 =  $3\text{ms} \cdot \frac{1}{3}$  =  $2\text{ms}$ 

<span id="page-14-0"></span>C:\Users\Lab>

圖 10 從測試用戶端 Ping 主機

# **rogram Offi**

![](_page_15_Picture_0.jpeg)

#### <span id="page-15-0"></span>三、Apache 伺服器啟動支援 IPv6

台灣IPv6全面升級

依據 2021 年 Web Server 世界排名,目前 Apache 市占率為 31.7%。最高 的為 Nginx,後面會說明 Nginx 安裝步驟。

資料來源:https://w3techs.com/technologies/overview/web\_server

<span id="page-15-1"></span>(一) 安裝 Linux Apache 網站伺服器

設定 Apache 時,主要工作是設定一些基本 Web Server 的選項,將 Apache 服務與指定的 address 與 port 結合,只需設定下列幾項基本的設定,即可 啟用 Apache 的 IPv6 功能。

透過指令模式安裝 Apache,輸入 sudo apt install apache2 指令進行安裝, [如圖](#page-16-0) 11 所示。

Command: # sudo apt install apache2

root@ns1:~ ~# sudo apt install apache2 正在讀取套件清單... 完成 正在重建相依關係 正在讀取狀態資料 完成 下列的額外套件將被安裝: apache2-bin apache2-data apache2-utils libapr1 libaprutil1 libaprutil1-dbd-sqlite3 libaprutil1-1dap liblua5.2-0 建議套件: apache2-doc apache2-suexec-pristine |apache2-suexec-custom 下列【新】套件將會被安裝: apache2 apache2-bin apache2-data apache2-utils libapr1 libaprutil1 libaprutil1-dbd-sqlite3 libaprutil1-1dap liblua5.2-0 升級個,新安裝個,移除個,有。個未被升級。 需要下载 1,819B 的套件。 此操作完成之後,會多估用 7,935kB 的磁碟空間。 是否繼續進行[/n]?[/n] 下载:1http://tw.rchive.butu.com/ubuntfoc/md64iapr1amd641.6.5-1u buntu1 [91.4 kB] 下载:2htp://tw.archive.buntu.com/ubufocird64.6 ------------------<以下省略>----------------Created symlink/etc/systemd/system/multi-user.target.wants/apache2.service →/

ib/systemd/system/apache2.service.

created symlink /etc/systemd/system/multi-user.target.wants/apache-htcacheclean.

service /lib/systemd/system/apache-htcacheclean.service.

執行 ufw(.36-6)的觸發程式...

執行 systemd(25.4-4ubuntu3.5)的觸發....

執行 man-db(2.9.1)觸發程式

執行 libc-bin(2.31-0ubunt9.2 的觸發程.....

<span id="page-16-0"></span>root@eve:~#

![](_page_16_Figure_10.jpeg)

![](_page_16_Picture_11.jpeg)

![](_page_17_Picture_0.jpeg)

<span id="page-17-0"></span>![](_page_17_Picture_1.jpeg)

1. 確認網站伺服器

IPv6全面升

安裝完成後,使用以下指令確認 Apache 服務狀態。

Command: # sudo systemctl status apache2

用以下命令檢查該服務是否正在運行

● apache2.service - The Apache HTTP Server

 Loaded: loaded (/lib/systemd/system/apache2.service; enabled; vendor preset: enabled)

Active: active (running) since Mon 2021-08-02 14:16:18 CST; 35min ago

Docs: https://httpd.apache.org/docs/2.4/

Main PID: 14716 (apache2)

Tasks: 55 (limit: 4577)

Memory: 7.4M

CGroup: /system.slice/apache2.service

├─14716 /usr/sbin/apache2 -k start

├─14717 /usr/sbin/apache2 -k start

└─14719 /usr/sbin/apache2 -k start

Aug 02 14:16:18 eve systemd[1]: Starting The Apache HTTP Server...

Aug 02 14:16:18 eve apachectl[14715]: AH00558: apache2: Could not reliably determine the server's fully qualified domain>

Aug 02 14:16:18 eve systemd[1]: Started The Apache HTTP Server.

~

~ ~

#### 圖 12 確認 Apache 服務狀態

停止 Apache 服務

Command: # sudo systemctl stop apache2

啟動 Apache 服務

- Command: # sudo systemctl start apache2 重新啟動 Apache 服務
- Command: # sudo systemctl restart apache2
- 2. 設定防火牆允許 HTTP、HTTPS 通過
	- Command: # sudo ufw app list

root@ns1:~# sudo ufw app list 可用套用程序: Apache Apache Full Apache Secure **CUPS** 

圖 13 防火牆允許程式通過狀態

如輸出所示,Apache 有三個可用的設定狀態:

Apache: 此設定值僅允許 port 80 (正常、未加密的網路)

Apache Full:此設定值同時允許 port 80(正常、未加密的網路)

和 port 443(TLS/SSL 加密的網路)

Apache Secure: 此設定值僅允許 port 443 (TLS/SSL 加密的網 路)

■ Command: # sudo ufw allow 'Apache Full'

root@ns1:~# sudo ufw allow 'Apache Full'

已更新防火牆規則

已更新規則(v6)

圖 14 變更防火牆設定值

![](_page_19_Picture_1.jpeg)

#### Command:  $#$  sudo ufw status

![](_page_19_Picture_68.jpeg)

圖 15 防火牆目刖狀態

<span id="page-20-0"></span>(三) 測試 IPv6 網站伺服器

1. 測試啟動 apache:

Command: # hostname –I

會得到幾個由空格分隔的位址。可以在 Web 瀏覽器中嘗試每種方

法,以確定它們是否有效

root@ns1:~# hostname -I

163.18.23.237 2001:288:8005:23::237

圖 16 尋找網頁連線方式

2. 連線開啟 IPv6 測試網站

建立 IPv6 測試網站後,可使用具有 IPv6 連線能力的用戶端進行開啟 網頁的測試。以本範例 Web 伺服器主機的 IPv6 位址為例,在測試用 戶端開啟瀏覽器,輸入 http://[ 2001:288:8005:23::237]/之網址(URL)。 請注意,IPv6 網址兩端必須以中括號包起來,如使用網域名稱(Domain name)時則不需要中括號。[如圖](#page-21-0) 17 所示,如網頁順利開啟,則可驗證 網站伺服器是具有 IPv6 連線能力。

![](_page_20_Picture_12.jpeg)

![](_page_21_Picture_1.jpeg)

 $\boldsymbol{a}$ 

e

<span id="page-21-0"></span>![](_page_21_Figure_2.jpeg)

<span id="page-22-0"></span>四、 Nginx 伺服器啟動支援 IPv6

依據 2021 年 Web Server 世界排名,目前 Nginx 市占率為 33%, 資料來 源請參考 https://w3techs.com/technologies/overview/web\_server。 以下為 Nginx 安裝步驟:

<span id="page-22-1"></span>(一) 安裝 Linux Nginx 網站伺服器

設定 Nginx 時,主要工作是設定一些基本 Web Server 的選項,將 Nginx 服務 與指定的 address 與 port 結合,只需設定下列幾項基本的設定,即可啟用 Nginx 的 IPv6 功能。

透過指令模式安裝 Nginx,輸入 sudo apt install nginx 指令進行安裝,如圖 18 所示。

Command: # sudo apt install nginx

root@ns1:~# sudo apt install nginx

正在讀取套件清單... 完成

正在重建相依關係

正在讀取狀態資料... 完成

以下套件為自動安裝,並且已經無用:

apache2-bin apache2-data apache2-utils libapr1 libaprutil1 libaprutil1-dbd-sqlite3

libaprutil1-ldap libllvm11 liblua5.2-0

使用 'sudo apt autoremove' 將之移除。

下列的額外套件將被安裝:

libnginx-mod-http-image-filter libnginx-mod-http-xslt-filter libnginx-mod-mail

libnginx-mod-stream nginx-common nginx-core

建議套件:

fcgiwrap nginx-doc

下列【新】套件將會被安裝:

libnginx-mod-http-image-filter libnginx-mod-http-xslt-filter libnginx-mod-mail

libnginx-mod-stream nginx nginx-common nginx-core

升級 0 個, 新安裝 7 個, 移除 0 個, 有 5 個未被升級。

需要下載 603 kB 的套件檔。

此操作完成之後,會多佔用 2,134 kB 的磁碟空間。

是否繼續進行 [Y/n]? [Y/n] y

下載:1 http://tw.archive.ubuntu.com/ubuntu focal-updates/main amd64 nginx-common all

1.18.0-0ubuntu1.2 [37.5 kB]

下載:2 http://tw.archive.ubuntu.com/ubuntu focal-updates/main amd64 libnginx-mod-http-

image-filter amd64 1.18.0-0ubuntu1.2 [14.4 kB]

--------------------------<以下省略>-------------------------------

設定 nginx (1.18.0-0ubuntu1.2) ...

執行 systemd (245.4-4ubuntu3.13) 的觸發程式……

執行 man-db (2.9.1-1) 的觸發程式……

執行 ufw (0.36-6ubuntu1) 的觸發程式……

設定 'Bind9' 的規則已經更新

已經重新載入防火牆

root@ns1:~#

#### 圖 18 指令模式安裝 Nginx

<span id="page-24-0"></span>![](_page_24_Picture_142.jpeg)

 $\boldsymbol{\bm{\sigma}}$ 

![](_page_25_Picture_0.jpeg)

停止 Nginx 服務

- Command: # sudo systemctl stop nginx 啟動 Nginx 服務
- Command: # sudo systemctl start nginx 重新啟動 Nginx 服務
- Command: # sudo systemctl restart nginx
	- 2. 設定防火牆允許 HTTP、HTTPS 通過

Command: # sudo ufw app list

root@ns1:~# sudo ufw app list 可用套用程序: **CUPS**  Nginx Full Nginx HTTP Nginx HTTPS

圖 20 防火牆允許程式通過狀態

如輸出所示, Nginx 有三個可用的設定狀態:

Nginx HTTP:此設定值僅允許 port 80(正常、未加密的網路)

Nginx Full: 此設定值同時允許 port 80 (正常、未加密的網路)和 port 443 (TLS/SSL 加密的網路)

Nginx HTTPS: 此設定值僅允許 port 443 (TLS/SSL 加密的網路)

■ Command: # sudo ufw allow 'Nginx Full'

root@ns1:~# sudo ufw allow 'Nginx Full'

已添加規則

已添加規則 (v6)

#### 圖 21 變更防火牆設定值

輸出顯示提供允許的 HTTP 流量列表:

![](_page_26_Picture_184.jpeg)

![](_page_26_Picture_185.jpeg)

<span id="page-26-0"></span>(三) 測試 IPv6 網站伺服器

1. 測試啟動 Nginx:

Command: # hostname –I

會得到幾個由空格分隔的位址。可以在 Web 瀏覽器中嘗試每種方

法,以確定它們是否有效

root@ns1:~# hostname -I

163.18.23.237 2001:288:8005:23::237

#### 圖 23 尋找網頁連線方式

#### 2. 連線開啟 IPv6 測試網站

建立 IPv6 測試網站後,可使用具有 IPv6 連線能力的用戶端進行開啟 網頁的測試。以本範例 Web 伺服器主機的 IPv6 位址為例,在測試用 戶端開啟瀏覽器,輸入 http://[ 2001:288:8005:23::237]/之網址(URL)。 請注意,IPv6 網址兩端必須以中括號包起來,如使用網域名稱(Domain name)時則不需要中括號。[如圖](#page-21-0) 24 所示,如網頁順利開啟,則可驗證 網站伺服器是具有 IPv6 連線能力。

![](_page_27_Picture_0.jpeg)

圖 24 用戶端瀏覽器驗證

#### <span id="page-28-0"></span>五、Linux (Ubuntu) BIND DNS 伺服器軟體啟動 IPv6 作業流程

- <span id="page-28-1"></span>(一) 安裝 DNS 伺服器
- 1. 安裝 BIND 與其設定檔範本

透過以下指令安裝 BIND, [如圖](#page-28-2) 25:

Command : # apt install bind9 bind9utils -y

root@ns1:# apt install bind9 bind9utils -y 正在讀取套件清單…完成 正在重建相依關係 正在讀取狀態資料…完成 下列的額外套件將被安裝: bind9-dnsutils bind9-libs bind9-utils python3-ply 建議套件: bind-doc resolvconf python-ply-doc 下列【新】套件將會被安装: bind9 bind9-utils bind9utils python3-ply 下列套件將會被升級: bind9-dnsutils bind9-libs 升级 2 個, 新安裝 4 個, 移除 0 個, 有 167 個未被升級。 需要下載 1,696 kB 的套件檔。 此操作完成之後,會多估用 1,942 kB 的磁碟空間。 下載:1 http://tw.archive.ubuntucom/ubuntu focal-updates/main amd64 bind9-dnsutils amd64 1:9.16.1-0ubuntu2.8 [134 kB] 下載:2 http://tw.achive.ubutu.com/ubuntu forcal-updates/main amd64 bind9-libs and64 1:9.16.1-0ubuntu2.8 [1,108 kB] ----------<以下省略>------------------設定 bind9utils(1:9.16.1-0ubuntu2.8)... 設定 bind9-dnsutils (1:9.16.1-0ubuntu2.8) 執行 ufw(0.36-6)的觸發程式..... 設定'Apache Full'的規則已經更新 執行 systemd(245.4-4ubuntu3.5)的觸發程式..... 執行 man-db(2.9.1-1)的觸發程式..... 執行 libc-bin(2.31-0ubuntu.2)的觸發程式..... root@ns1#

#### <span id="page-28-2"></span>圖 25 在命令列利用 apt 安裝 BIND

![](_page_29_Picture_0.jpeg)

2. 設定防火牆

透過以下指令設定將 Bind 服務防火牆設定允許連線

#### Command: # ufw allow Bind9

![](_page_29_Picture_89.jpeg)

圖 26 防火牆允許 Bind 連線設定結果

<span id="page-30-0"></span>(二) 設定 BIND

前面提到有一個網域為 labubuntu.ipv6net.tw。對應至 IPv4 位址: 163.18.23.237;IPv6 位址:2001:288:8005:23::237。以下說明如何設定。

1. 編輯/etc/bind/named.conf

編輯以下資訊讓 BIND 能正常運作,如圖 27

Command: # nano /etc/bind/named.conf.options

root@ns1# nano /etc/bind/named.conf.options

options {

directory "/var/cache/bind"; **//DNS** 資料預設放置的位置

// If there is a firewall between you and nameservers you want

// to talk to, you may need to fix the firewall to allow multiple

// ports to talk.Seehttp://www.kb.cert.org/vuls/id/800113

//If your ISP provided one or more IP addresses for stable

//nameservers, you probably want to use them as forwarders.

//Uncomment the following block, and insert the addresses replacing

// the all-0's placeholder.

// forwarders {

 $\frac{1}{2}$  0.0.0.0;

// };

forwarders {

168.95.1.1;

8.8.8.8;

}; **//DNS** 伺服器無法解析時,會交由其他台 **DNS** 解析 dump-file "/var/cache/bind/cache dump.db" ; **//**一些統計資料存放路徑

![](_page_31_Picture_177.jpeg)

圖 27 修改 named.conf

重要參數說明如下:

(1) directory "/var/cache/bind";

指定 named.conf 裡如有規範到正、反解的 zone file 檔名時, 此檔案預 設放置的路徑位置。

- (2) dump-file "/var/cache/bind/cache dump.db": 一些相關資料統計存放的檔案名稱及路徑位置,如果不常看這些統計 的資料,可以不用特別設定。
- (3) allow-query  $\{$  any;  $\};$ 限制可使用此台 DNS 的用戶端,無預設值。如果要全部開放就設定 為{any;},若要針對某些用戶開放,就把 any 改為 ip,如: allow-query { 192.168.1.122; 192.168.1.123; }。
- (4) allow-transfer { none; }; 指定允許接受查詢的 Slave DNS。因此如果 Slave DNS 的 IP 為 192.168.1.2,就可以定義: allow-transfer {192.168.1.2; };, 這樣就可以

和 Master DNS 同步。

- (5) forwarders { 168.95.1.1; 8.8.8.8; }; 指定要對上層的那幾部 DNS Server 進行轉遞,可以設定多部的上層 DNS Server。
- (6) version "None of your business"; 此參數可用來設定將 DNS 隱藏更新時的版號,以增加安全性。
- 2. 檢查 named.conf.options 有無語法錯誤,正確無任何訊息 Command: # sudo named-checkconf

![](_page_32_Picture_6.jpeg)

![](_page_33_Picture_0.jpeg)

#### 3. 設定主設定檔

/etc/bind/named.conf.local 是 BIND 的主要設定檔,主要是設定通用的 伺服器組態,並指出 DNS server 管轄的網域名稱及相關檔案存取的位 置和名稱。設定指令及內容如圖 28。

Command: # nano /etc/bind/named.conf.local

```
//
// Do any local configuration here
//
// Consider adding the 1918 zones here, if they are not used in your
// organization
//include "/etc/bind/zones.rfc1918";
zone "labubuntu.ipv6net.tw" in { //正解 Zone file
     type master; //本主機為 master DNS
     file "/etc/bind/db.labubuntu.ipv6net.tw"; //正解 Zone file 檔案名稱
     allow-update { none; }; //不允許動態更新服務
     allow-query { any; };
};
zone "23.18.163.in-addr.arpa" in { //反解 Zone file
     type master; //本主機為 master DNS
     file "/etc/bind/db.23.18.163"; //反解檔案名稱
     allow-update { none; }; //不允許動態更新服務
     allow-query { any; };
};
```
圖 28 named.conf.local 設定內容

說明如下:

(1) zone "labubuntu.ipv6net.tw" in  $\{\}$ ;

" labubuntu.ipv6net.tw "為正解區域名稱,也就是網域名稱。

- (2) zone "23.18.163.in-addr.arpa" in {}; "23.18.163.in-addr.arpa"為 IPv4 位址的反解區域名稱,命名方式為 將位址首碼倒過來,再加上".in-addr.arpa"。
- (3) file " db.labubuntu.ipv6net.tw "  $\cancel{\mathcal{R}}$  file " 23.18.163.in-addr.arpa " file 後面所接為正解或反解檔案名稱(zone file), 檔名可自取, 檔案 內容是反解對應的資料。
- (4) allow-update { none; }; none 表示不允許動態更新服務。
- 4. 檢查 named.conf.local 有無語法錯誤,正確無任何訊息 Command: # sudo named-checkconf

![](_page_34_Picture_9.jpeg)

![](_page_35_Picture_0.jpeg)

![](_page_35_Picture_1.jpeg)

#### <span id="page-35-0"></span>(三) 設定 IPv4 DNS 記錄

IPv6全面升級

1.正解設定(A Record)

接下來要新增 db.labubuntu.ipv6net.tw 的 zone file,將「db.local」檔案 複製另存成「db.labubuntu.ipv6net.tw」,並放置於目錄/etc/bind,新增指 令如下。設定內容如圖 29

Command: # sudo cp /etc/bind/db.local /etc/bind/db.labubuntu.ipv6net.tw

Command: # sudo nano /etc/bind/db.labubuntu.ipv6net.tw

![](_page_35_Picture_190.jpeg)

圖 29 IPv4 正解檔案設定

說明如下:

(1) @ IN SOA ns1.labubuntu.ipv6net.tw.

labubuntu.ipv6net.tw.宣告這個設定檔是所屬的網域。

(2) admin.labubuntu.ipv6net.tw.

指定管理者的 Email 信箱,也就 admin@labubuntu.ipv6net.tw。在這裡 不能使用"@"。

(3) @ IN NS ns1.labubuntu.ipv6net.tw.

指定 labubuntu.ipv6net.tw.網域的 DNS 查詢主機名稱。

(4) ns1 IN A 163.18.23.237

指定 ns1.labubuntu.ipv6net.tw.的正解對應 IP 位址。

(5) www IN A 163.18.23.237

指定 www.labubuntu.ipv6net.tw.的正解對應 IP 位址。

2. 反解設定(PTR Record)

配合 named.conf.local 的設定,新增反解 zone 檔案「db.23.18.163」,將 「db.local」檔案複製另存成「db.23.18.163」,指令設定如下。新增內容如 圖 30。

Command: # sudo cp /etc/bind/db.local /etc/bind/db.23.18.163

Command: # sudo nano /etc/bind/db.23.18.163

![](_page_36_Picture_200.jpeg)

![](_page_37_Picture_0.jpeg)

![](_page_37_Picture_1.jpeg)

3. 確認 DNS 區域查找文件無任何語法錯誤,執行已下指令檢查。檢查 結果如圖 31。

(1)正解檔案檢查

Command: # sudo named-checkzone labubuntu.ipv6net.tw

/etc/bind/db.labubuntu.ipv6net.tw

(2)反解檔案檢查

Command: # sudo named-checkzone 163.18.23.237

/etc/bind/db.23.18.163

root@ns1#sudonamed-checkzone labubuntu.ipv6net.tw /etc/bind/db.labubuntu.ipv6net.tw

zone labubuntu.ipv6net.tw/IN: loaded serial 2021032001

OK

root@ns1# sudonamed-checkzone 163.18.23.237 /etc/bind/db.23.18.163

zone 163.18.23.237/IN: loaded serial 2021032001

OK

圖 31 正解檔案及反解檔案檢查結果

<span id="page-38-0"></span>(二) 檢測 DNS IPv4 A 設定

修改 DNS 設定後,在測試 IPv4 DNS 正解功能是否正常之前,記得先重新啟 動 BIND。

Command : # sudo systemctl restart bind9 //重啟 BIND 或

Command : # sudo service bind9 restart //重啟 BIND

Command : # service bind9 status //查看 BIND 啟用狀態

1. 從 DNS 主機使用 nslookup 指令檢查

(1) 檢查 IPv4 正解設定

root@ns1:~# nslookup > server ns1.labubuntu.ipv6net.tw **//**指定查詢 **DNS** 伺服器 Default server: ns1.labubuntu.ipv6net.tw Address: 163.18.23.237#53 > set type=a **//**指定查詢 **A** 紀錄 >ns1.labubuntu.ipv6net.tw **//**輸入查詢內容 Server: ns1.labubuntu.ipv6net.tw Address: 163.18.23.237#53

Name: ns1.labubuntu.ipv6net.tw //查詢結果 Address: 163.18.23.237 **//**回應對應 **IPv4** 位址

 $>$ >www.labubuntu.ipv6net.tw **//**輸入查詢內容 Server: ns1.labubuntu.ipv6net.tw Address: 163.18.23.237#53

Name : www.labubuntu.ipv6net.tw //查詢結果 Address: 163.18.23.237 **//**回應對應 **IPv4** 位址

>

圖 32 檢查 IPv4 正解設定

![](_page_39_Picture_1.jpeg)

#### (2) 檢查 IPv4 反解設定

root@ns1~# dig -x 163.18.23.237

;  $\langle \langle \rangle$  Dig 9.16.1-Ubuntu  $\langle \langle \rangle$  -x 163.18.23.237 ;; global options: +cmd

;; Got answer:

;; ->>HEADER<<- opcode: QUERY, status: NOERROR, id: 48830

;; flags: qr rd ra; QUERY: 1, ANSWER: 1, AUTHORITY: 0, ADDITIONAL: 1

;; OPT PSEUDOSECTION: ; EDNS: version: 0, flags:; udp: 65494 ;; QUESTION SECTION: ;237.23.18.163.in-addr.arpa. IN PTR

;; ANSWER SECTION: 237.23.18.163.in-addr.arpa. 998 IN PTR ns1.labubuntu.ipv6net.tw.

;; Query time: 0 msec

;; SERVER: 127.0.0.53#53(127.0.0.53)

;; WHEN: Mon Aug 02 15:59:21 CST 2021

;; MSG SIZE rcvd: 89

圖 33 檢查 IPv4 反解設定

#### 2. 從用戶測試端使用 nslookup 進行查詢

(1) 指定 DNS 伺服器

![](_page_40_Picture_176.jpeg)

圖 34 使用 nslookup 進行查詢

(2) IPv4 正解(A Record)查詢

![](_page_40_Picture_177.jpeg)

圖 35 IPv4 正向對應區域查詢

#### (3) IPv4 NS 記錄查詢

>set type=ns **//**指定查詢 **NS** 記錄 >23.18.163.in-addr.arpa **//**輸入要查詢的網域 伺服器: ns1.labubuntu.ipv6net.tw Address: 163.18.23.237

23.18.163.in-addr.arpa nameserver = ns1.labubuntu.ipv6net.tw

**//**回應網域的 **name server**

圖 36 IPv4 NS 記錄查詢

#### (4) IPv4 反解記錄(PTR Record)查詢

![](_page_41_Picture_144.jpeg)

#### 圖 37 IPv4 反向對應區域查詢

<span id="page-42-0"></span>(三) 設定主設定檔 IPv6 DNS 參數

在 BIND 設定檔加入 IPv6 相關設定。

1. 編輯/etc/bind/named.conf

編輯 named.conf 增加其它台 DNS IPv6 位址,如圖 38

Command: # nano /etc/bind/named.conf.options

![](_page_42_Figure_7.jpeg)

圖 38修改 named.conf 檔案

2. 設定 IPv6 反解 zone 區塊資料

每一個子網路位址的反解需要獨立 Zone 區塊記錄檔,所以必須幫 AAAA 記錄的反解在/etc/bind/named.conf.local 裡增加一筆記錄檔的資料,如圖 39:

Command: # nano /etc/bind/named.conf.local

![](_page_42_Picture_236.jpeg)

圖 39 在 BIND 主設定檔 named.conf.local 設定 IPv6 反解 zone 區塊

說明如下:

(1) zone "3.2.0.0.5.0.0.8.8.8.2.0.1.0.0.2.ip6.arpa " in {};

"3.2.0.0.5.0.0.8.8.8.2.0.1.0.0.2.ip6.arpa "為 IPv6 位址的反解區域名稱,

![](_page_43_Picture_0.jpeg)

命名方式為將位址首碼倒過來,所有的 0 不得省略,再加 上".ip6.arpa."。請注意,是".ip6.arpa.",而不是".ipv6.arpa."

(2) file "/etc/bind/db.ipv6.2001" file 後面所接為 IPv6 反解檔案名稱(zone file), 檔名可自取, 檔案內容 是反解對應的資料。

<span id="page-44-0"></span>(四) 設定 IPv6 DNS 記錄

1. 正解設定(AAAA Record)

AAAA 正解記錄的設定的方式是在 IPv4 正解記錄的同一個檔案上增加一 筆 IPv6 的記錄即可,所以要編輯:/etc/bind/db.labubuntu.ipv6net.tw 檔案。

Command: # sudo nano/etc/bind/db.labubuntu.ipv6net.tw

![](_page_44_Picture_192.jpeg)

#### ram  $\bigcirc$ 說明如下:

(1) ns1 IN AAAA 2001:288:8005:23::237

指定 ns1.labubuntu.ipv6net.tw.的正解對應 IP 位址, AAAA 表示為 IPv6 記錄。

(2) www IN AAAA 2001:288:8005:23::237

指定 www.labubuntu.ipv6net.tw.的正解對應 IP 位址, AAAA 表示為

![](_page_45_Picture_1.jpeg)

IPv6 記錄。

2. 反解設定(IPv6 PTR Record)

配合 named.conf.local 的設定, 新增反解 zone 檔案/etc/bind/db.ipv6.2001, 將「db.local」檔案複製另存成「db.ipv6.2001」,指令設定如下。新增內容 如圖 41。

Command: # sudo cp /etc/bind/db.local /etc/bind/db.ipv6.2001

Command: # sudo nano /etc/bind/db.ipv6.2001

| $\cdot$                                       |                                                                  |
|-----------------------------------------------|------------------------------------------------------------------|
| ; BIND data file for local loopback interface |                                                                  |
| $\cdot$                                       |                                                                  |
| <b>\$TTL 38400</b>                            |                                                                  |
|                                               | @ IN SOA ns1.labubuntu.ipv6net.tw. admin.labubuntu.ipv6net.tw. ( |
| 2021032001                                    | ;Serinal Number                                                  |
| 604800                                        | ;Refresh                                                         |
| 86400                                         | $;$ Retry                                                        |
| 2419200                                       | ;Expire                                                          |
| 86400)                                        | ; Negative Cache TTL                                             |
|                                               |                                                                  |
|                                               | @ IN NS ns1.labubuntu.ipv6net.tw.                                |
| 7.3.2.0.0.0.0.0.0.0.0.0.0.0.0.0               | <b>PTR</b><br>IN<br>ns1.labubuntu.ipv6net.tw.                    |
| 7.3.2.0.0.0.0.0.0.0.0.0.0.0.0.0               | IN<br><b>PTR</b><br>www.labubuntu.ipv6net.tw.                    |
|                                               |                                                                  |

圖 41 在 zone 檔案設定 IPv6 反解資料

說明如下:

- (1) 7.3.2.0.0.0.0.0.0.0.0.0.0.0.0.0 IN PTR ns1.labubutu.ipv6net.tw. 指定 7.3.2.0.0.0.0.0.0.0.0.0.0.0.0.3.2.0.0.5.0.0.8.8.8.2.0.1.0.0.2.ip6.arpa. 的反解對應為 ns1.labubutu.ipv6lab.tw.。
- (2) 7.3.2.0.0.0.0.0.0.0.0.0.0.0.0.0 IN PTR www.labubutu.ipv6net.tw. 指定 7.3.2.0.0.0.0.0.0.0.0.0.0.0.0.3.2.0.0.5.0.0.8.8.8.2.0.1.0.0.2.ip6.arpa. 的反解對應為 www.labubutu.ipv6net.tw.。

3. 確認 DNS 區域查找文件無任何語法錯誤,執行以下指令檢查。檢查結果 如圖 26。

(1)設定檔案檢查

Command: # sudo named-checkconf

(2)正解檔案檢查

Command: # sudo named-checkzone labubuntu.ipv6net.tw

/etc/bind/db.labubuntu.ipv6net.tw

(3)反解檔案檢查

Command: # sudo named-checkzone 2001:288:8005:23::237

/etc/bind/db.ipv6.2001

root@ns1:~#sudo named-checkzone labubuntu.ipv6net.tw /etc/bind/db.labubuntu.ipv6net.tw

zone labubuntu.ipv6net.tw/IN: loaded serial 2021032001

**OK** 

root@ns1:~#sudo named-checkzone 2001:288:8005:23::237 /etc/bind/db.ipv6.2001

zone 2001:288:8005:23::237/IN: loaded serial 2021032001

**OK** 

圖 42 正解檔案及反解檔案檢查結果

# **Program Office**

![](_page_47_Picture_0.jpeg)

<span id="page-47-0"></span>(五) 檢測 DNS IPv6 AAAA 設定

修改 DNS 設定後,在測試 IPv6 DNS 正解功能是否正常之前,記得先重新 啟動 BIND,輸入 sudo systemctl restart bind9 重啟 BIND。

- 1. 從 DNS 主機使用 nslookup 指令檢查
	- (1) 使用 nslookup 指令檢查 IPv6 正解

![](_page_47_Picture_151.jpeg)

#### 圖 43 使用 nslookup 指令檢查 IPv6 正解

#### (2) 使用 dig 指令檢查 IPv6 反解

root@ns1:~# dig -x 2001:288:8005:23::237

 $: \langle \langle \rangle$  Dig 9.16.1-Ubuntu  $\langle \langle \rangle$  -x 2001:288:8005:23::237

;; global options: +cmd

;; Got answer:

;; ->>HEADER<<- opcode: QUERY, status: NOERROR, id: 11503

;; flags: qr rd ra; QUERY: 1, ANSWER: 2, AUTHORITY: 0, ADDITIONAL: 1

;; OPT PSEUDOSECTION:

; EDNS: version: 0, flags:; udp: 65494

;; QUESTION SECTION:

;7.3.2.0.0.0.0.0.0.0.0.0.0.0.0.0.3.2.0.0.5.0.0.8.8.8.2.0.1.0.0.2.ip6.arpa. IN PTR

;; ANSWER SECTION:

7.3.2.0.0.0.0.0.0.0.0.0.0.0.0.0.3.2.0.0.5.0.0.8.8.8.2.0.1.0.0.2.ip6.arpa. 38400IN PTR ns1.labubuntu.ipv6net.tw.

7.3.2.0.0.0.0.0.0.0.0.0.0.0.0.0.3.2.0.0.5.0.0.8.8.8.2.0.1.0.0.2.ip6.arpa. 38400IN PTR www.labubuntu.ipv6net.tw.

;; Query time: 0 msec

;; SERVER: 127.0.0.53#53(127.0.0.53)

;; WHEN: Mon Aug 02 16:54:58 CST 2021

;; MSG SIZE rcvd: 153

圖 44 使用 dig 指令檢查 IPv6 反解

ogram O

台灣IPv6全面升級

![](_page_49_Picture_1.jpeg)

(1) 指定 DNS 伺服器

網際網路通訊協定升級推動方

使用 nslookup 指令檢查 DNS 設定

#### Command: # nslookup

C:\Users\eve>nslookup **//**使用 **nslookup** 命令查詢 預設伺服器: ns1.labubuntu.ipv6net.tw Address: 163.18.23.237

> server ns1.labubuntu.ipv6net.tw **//**指定 **DNS** 查詢主機 預設伺服器: ns1.labubuntu.ipv6net.tw Addresses: 2001:288:8005:23::237 163.18.23.237

圖 45 使用 nslookup 進行查詢

(2) IPv6 正解(A Record)查詢

使用 set type 指令查詢指定的紀錄, 如查詢 IPv6 A 紀錄輸入 set

type=aaaa

>

Command: # set type=aaaa

![](_page_49_Picture_221.jpeg)

圖 46 IPv6 正向對應區域查詢

Internet Protocol version 6

第十五篇 Ubuntu Linux Server/Apache/Nginx/BIND 升級 IPv6

(3) IPv6 NS 記錄查詢

使用 set type 指令查詢指定的紀錄,如查詢 NS 紀錄輸入 set type=ns

#### Command: # set type=ns

> set type=ns **//**指定查詢 **NS** 記錄 > 3.2.0.0.5.0.0.8.8.8.2.0.1.0.0.2.ip6.arpa **//**輸入要查詢的網域 伺服器: ns1.labubuntu.ipv6net.tw Address: 2001:288:8005:23::237 163.18.23.237

3.2.0.0.5.0.0.8.8.8.2.0.1.0.0.2.ip6.arpa nameserver = ns1.labubuntu.ipv6net.tw

圖 47 IPv6 NS 記錄查詢

(4) IPv6 反解記錄(PTR Record)查詢

使用 set type 指令查詢指定的紀錄,如查詢 ptr 紀錄輸入 set type=ptr

Command: # set type=ptr

![](_page_50_Picture_178.jpeg)

本文件得自由下載及閱覽,不得用於任何商業用途,引用時須註明文件版權屬於財團法人台灣網路資訊中心

![](_page_51_Picture_0.jpeg)

![](_page_51_Picture_1.jpeg)

用戶端開啟瀏覽器造訪網站(此為 Apache),如圖 49 所示。

![](_page_51_Picture_3.jpeg)

圖 49 用戶端存取網站(Apache)

#### 用戶端開啟瀏覽器造訪網站(此為 Nginx),如圖 50 所示。

![](_page_51_Picture_6.jpeg)

圖 50 用戶端存取網站(Nginx)

4. 驗證 DNS 的 IPv6 存取能力 使用 IPv6 站台測試網頁 (網址為 http://test-ipv6.com/)的「網域 環境測試」來檢驗網域內的 DNS 是否具有 IPv6 存取能力,如圖 51 所 示。

 $\omega$ 

![](_page_52_Picture_79.jpeg)

![](_page_52_Picture_4.jpeg)

![](_page_53_Picture_0.jpeg)

<span id="page-53-0"></span>![](_page_53_Picture_1.jpeg)

台灣IPv6全面升級

本範例 DNS 管理網域為 labubuntu.ipv6net.tw,上層隸屬於 ipv6net.tw 網 域,所以上層的 DNS 必須對 labubuntu.ipv6net.tw 網域的 NS 記錄、A 記 錄及 AAAA 記錄進行授權,正解授權至 labubuntu.ipv6net.tw 此主機。需 請上層管理單位增加的記錄如下:

#### \$ORIGIN labubuntu.ipv6net.tw.

![](_page_53_Picture_104.jpeg)